## Aplikacja mobilna dzienniczek Vulcan

Są dwie aplikacje mobilne:

- Dzienniczek + (starsza)

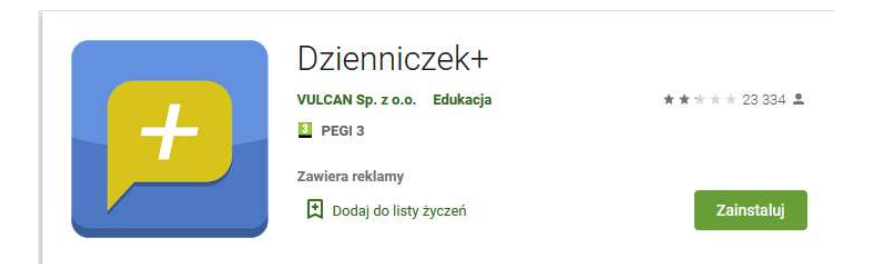

## - Dzienniczek Vulcan (nowsza)

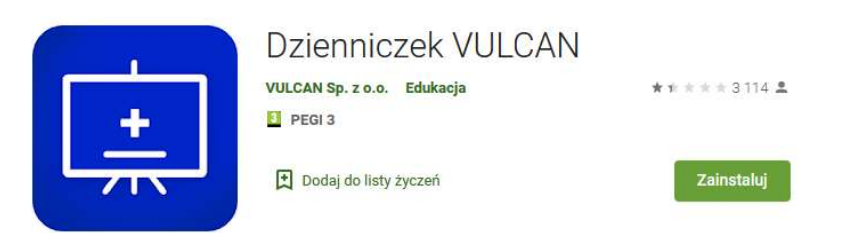

1/ Logujemy się na komputerze do dziennika (dziennik.eszkola.opolskie.pl, wybieramy właściwą szkołę)

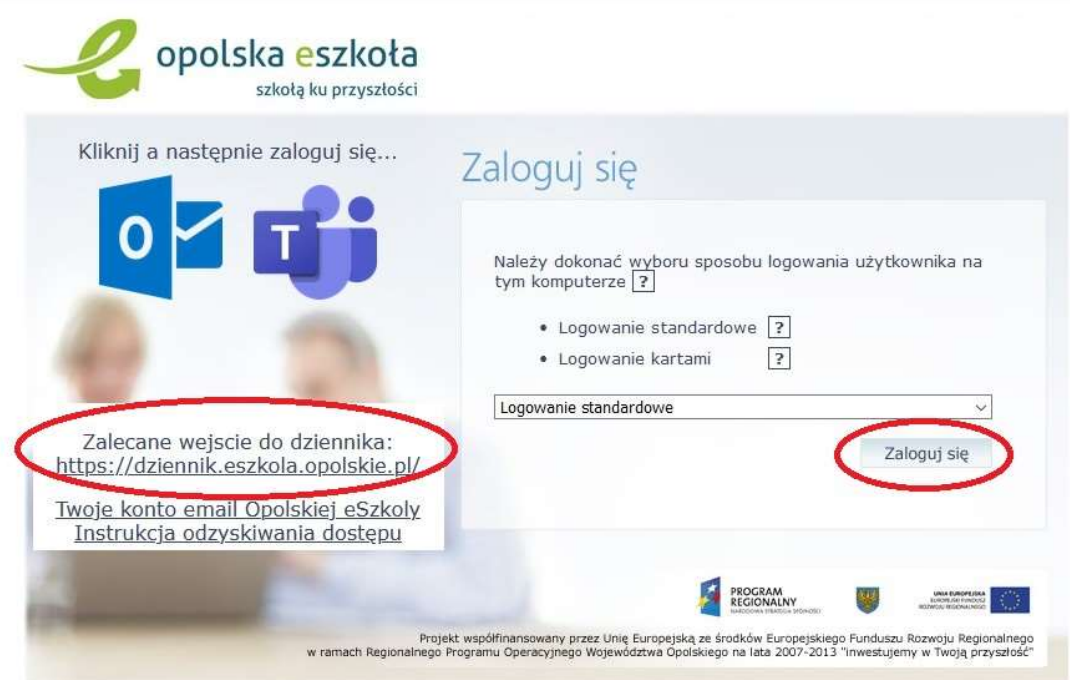

Po zalogowaniu wchodzimy w opcję "UCZEŃ"

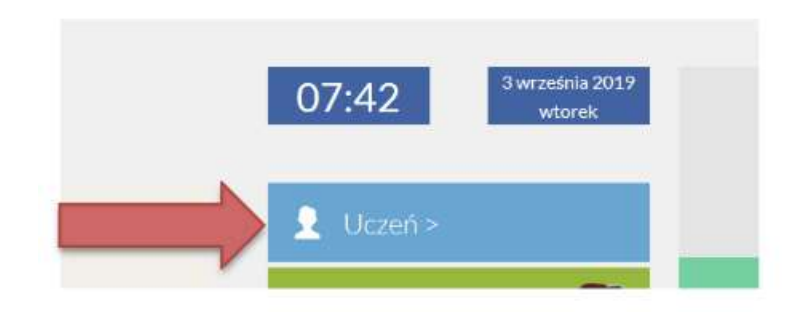

## Wybieramy "Dostęp mobilny"

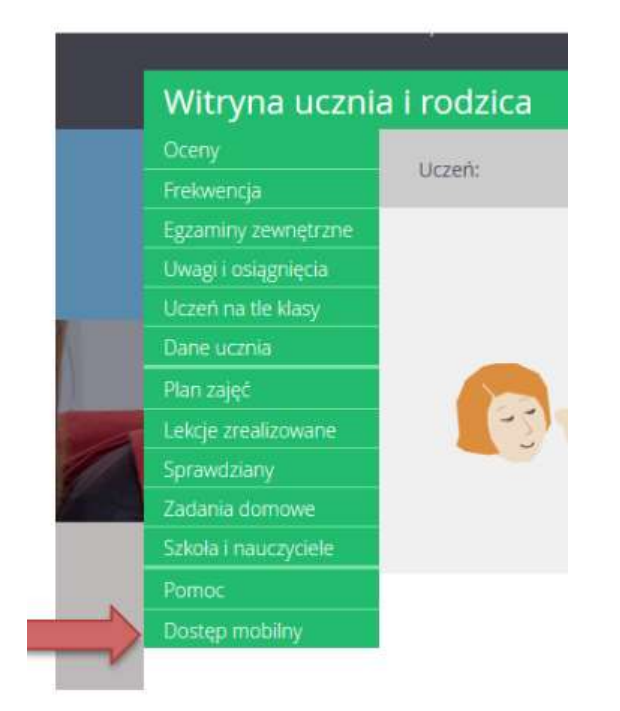

Klikamy w "Zarejestruj urządzenie mobilne"

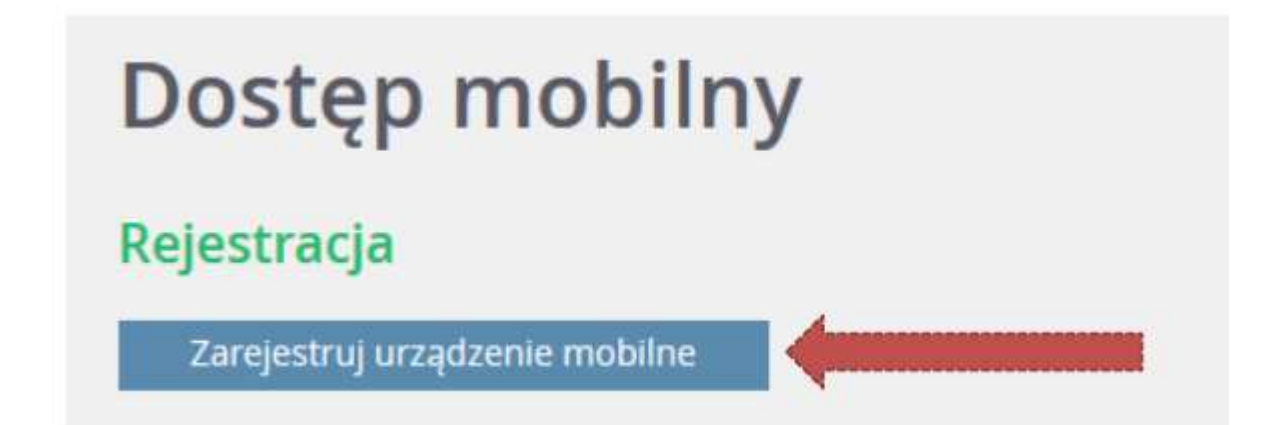

Wyświetlą się dane potrzebne do rejestracji

Uruchamiamy w telefonie aplikację Dzienniczek, automatycznie uruchomi się skaner, którym należy zeskanować kod z monitora komputera. Podczas skanowanie komórkę należy trzymać w takiej odległości od ekranu komputera, aby uchwycić jednocześnie 3 czarne kwadraciki znajdujące się w narożnikach kodu.

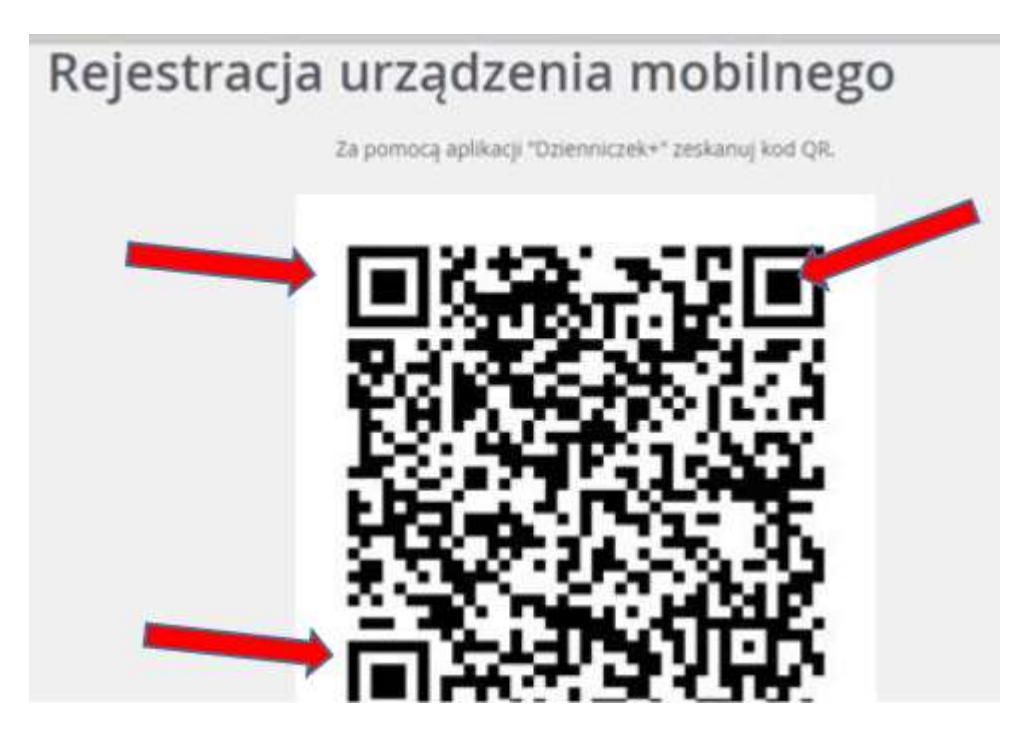

Po zeskanowaniu automatycznie wyskoczy polecenie wpisana PIN-u. Potrzeby PIN generuje się automatycznie do każdego "czarnego kodu" i znajduje się bezpośrednio pod kodem, który skanowaliśmy. Wpisujemy w telefonie odczytany PIN i klikamy "Dodaj"

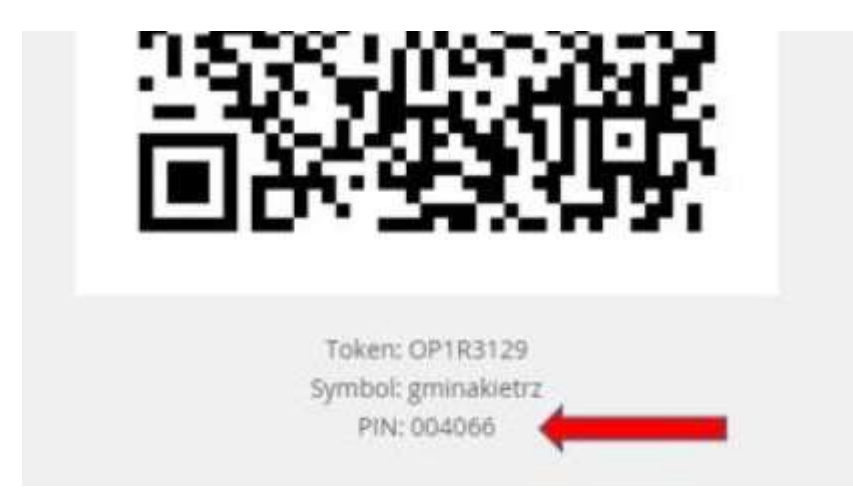

Po weryfikacji uruchamiamy aplikację. Uruchomi się okienko powitalne, a następnie aplikacja która zawiera komplet informacji dedykowanych dla Ciebie.